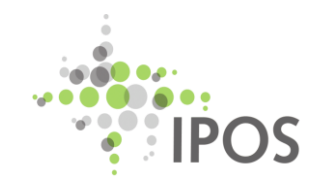

# Leitfaden Kurzfassung RDP-Client Installation unter WINDOWS 10/11

EBG-Data GmbH Version 2024-03

Leitfaden RDP-Client Installation WINDOWS 10

Mit dem Umzug von IPOS online zur AZURE-Cloudplattform verändert sich die Technik und die Anmeldung, wie Sie mit Ihrem WINDOWS 10/11-PC auf IPOS online in der 2. Generation zugreifen.

Der Zugriff auf die 3. Generation von IPOS online mit dem IPOS-Client bleibt unverändert.

Bisher wurde für den Zugriff der Citrix-Client genutzt. Künftig erfolgt der Zugriff mittels Microsoft Remote-Desktopclient (im Folgenden RDP-Client genannt). Es wird "Microsoft RDP Client x64 für Azure Virtual Desktop" verwendet.

Dieser Leitfaden führt Sie durch die Installation auf einem PC mit WINDOWS 10/11. Folgen Sie den Anweisungen Schritt für Schritt.

## 2 Was sich verändert

Auf jedem PC mit dem auf IPOS online zugegriffen wird, muss der RDP-Client installiert werden.

Der bisher genutzte Zugriff via Citrix-Client wird nach dem Umzug nicht mehr funktionieren.

Für die Anmeldung in der 2. Generation via RDP-Client wird ein anderer Benutzername verwendet als bei der Anmeldung über den IPOS-Client, mit dem Sie direkt in die 3. Generation von IPOS online gelangen.

Schaltflächen (ICON) auf dem Desktop über die Sie den bisherigen Citrix-Client ausführen, sollten nach der Installation des RDP-Clients gelöscht werden.

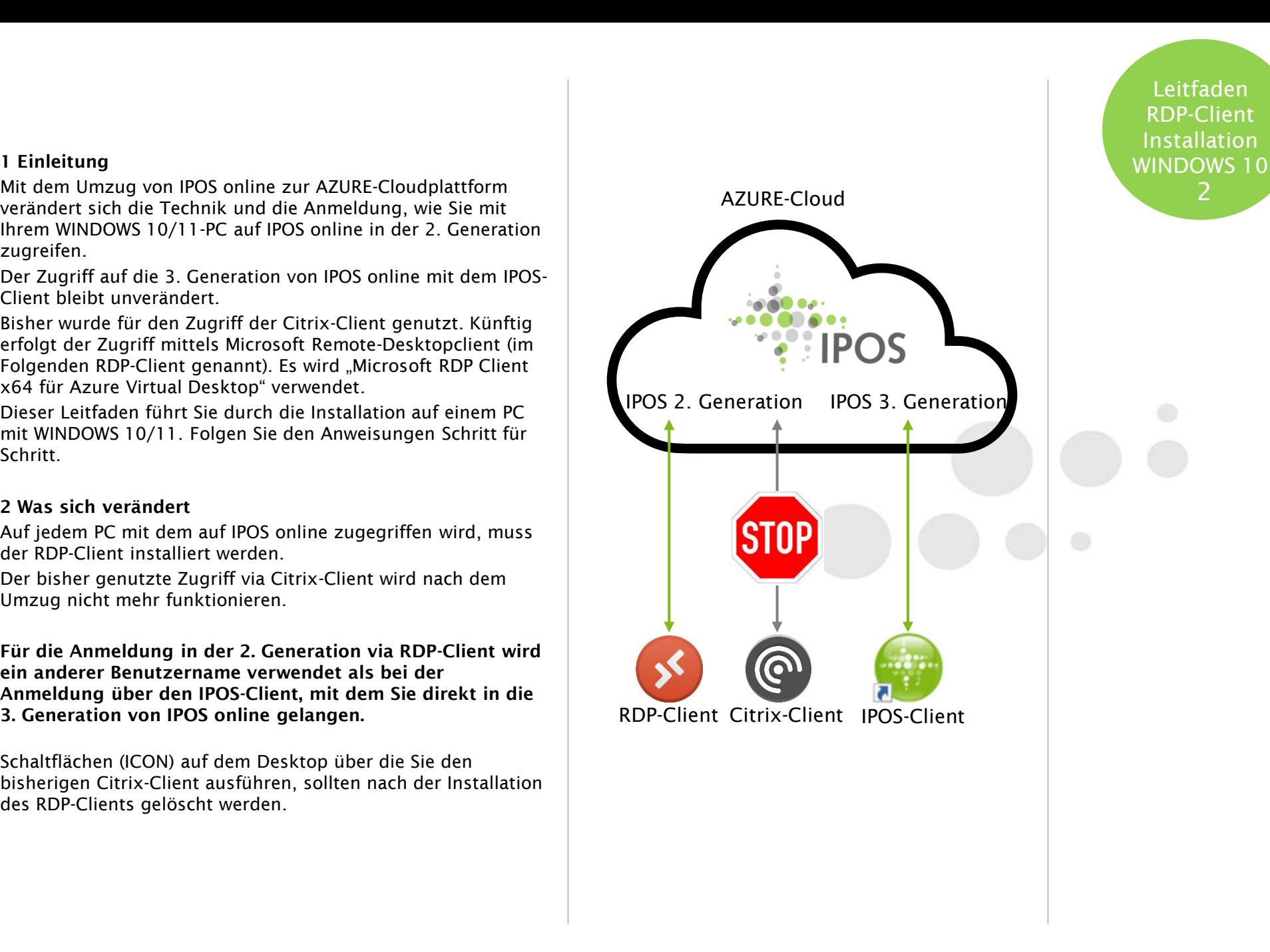

# 3 Schritt für Schritt ans Ziel 3.1 Download des RDP-Clients

# Starten Sie über den Link <https://go.microsoft.com/fwlink/?linkid=2139369> den Download der Installationsdatei für den RDP-Client.

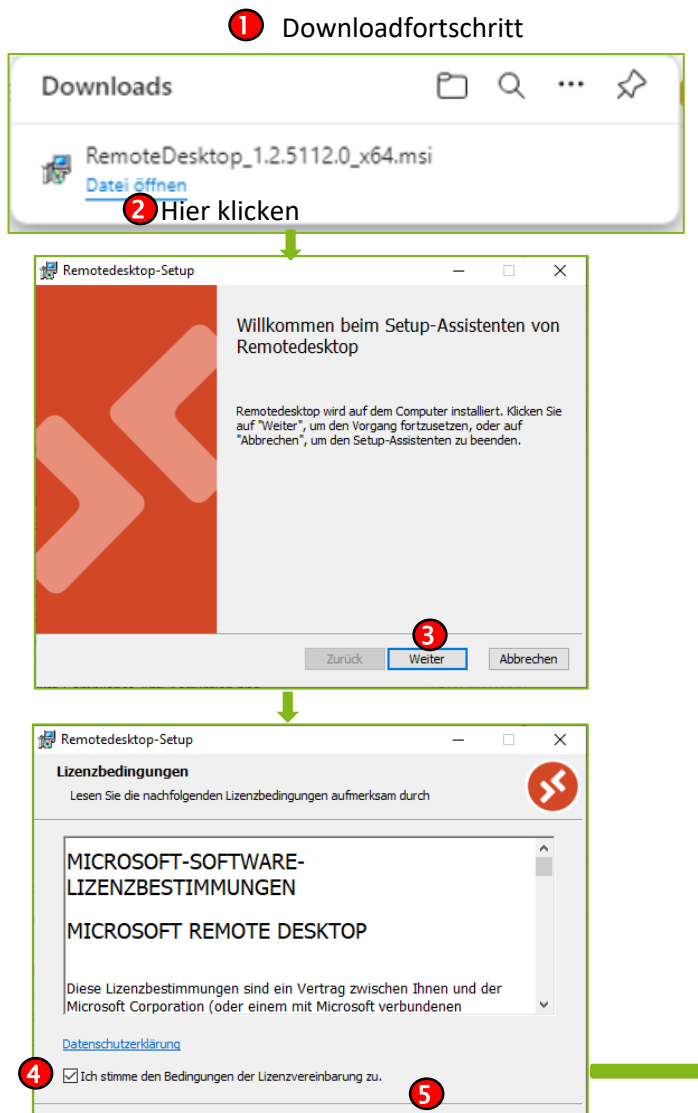

Zurück

Weiter

Abbrechen

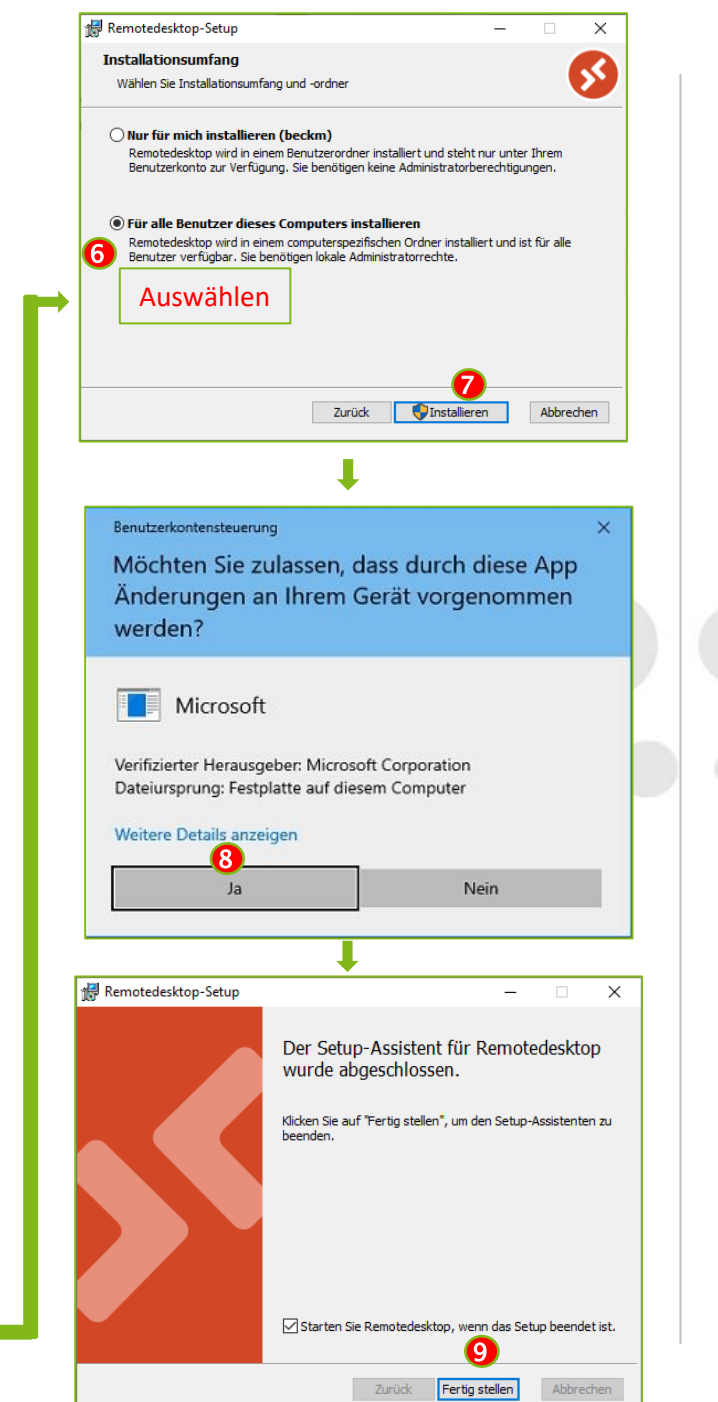

3

Leitfaden RDP-Client Installation WINDOWS 10

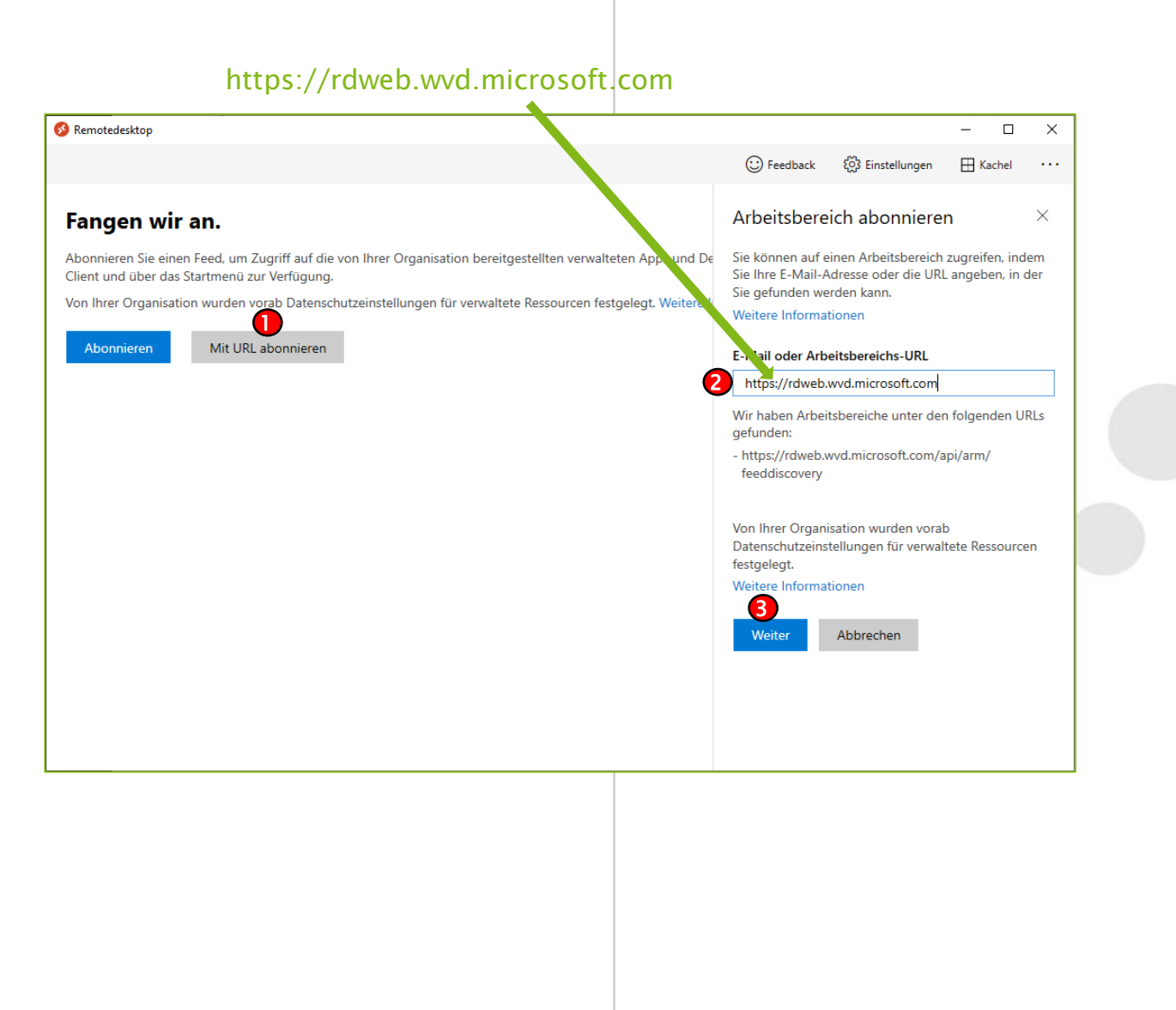

Leitfaden RDP-Client Installation WINDOWS 10

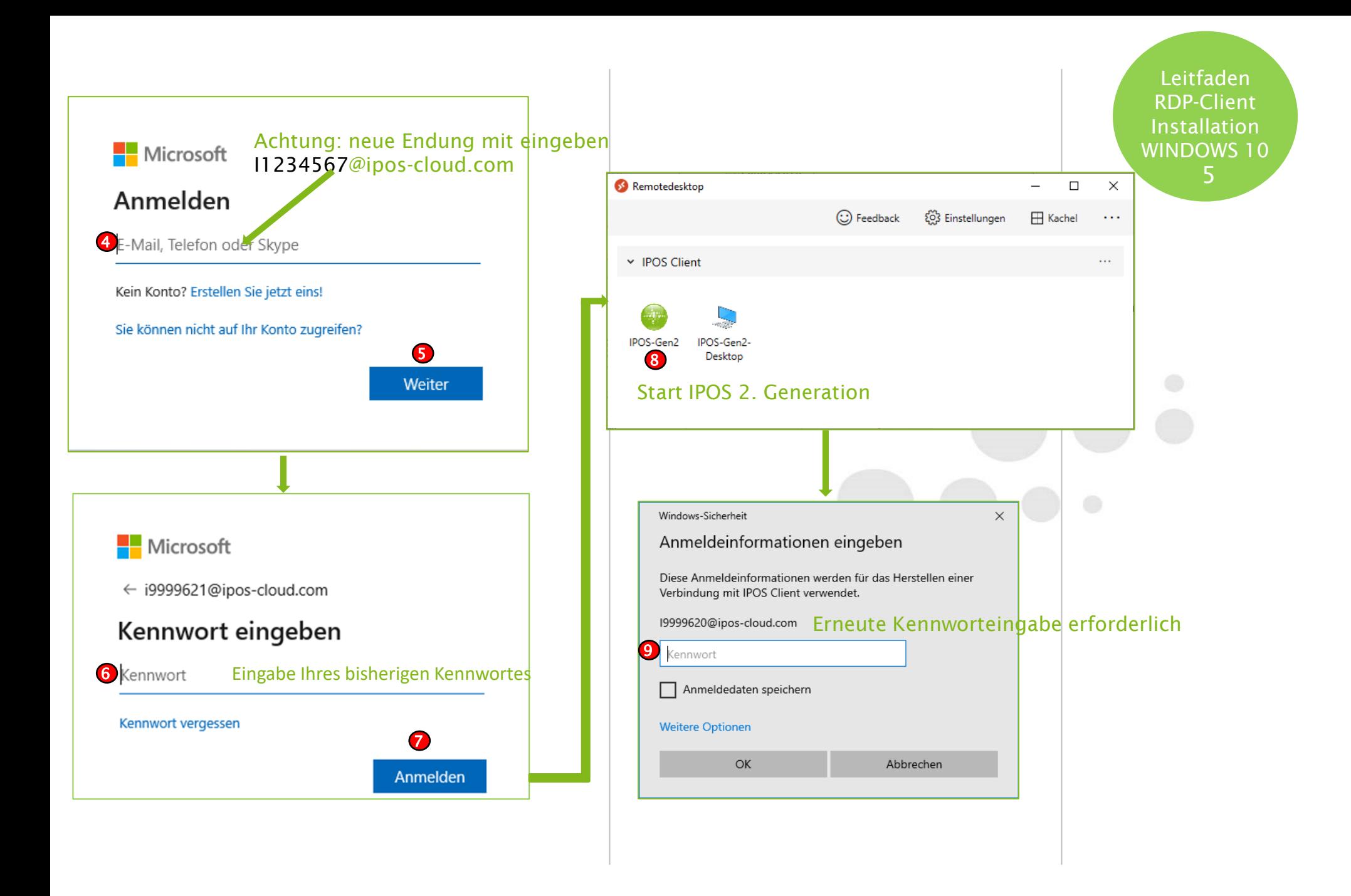

# 4 RDP-Client an Taskleiste anheften

Damit Sie den RDP-Client das nächste Mal schneller starten können, ist es ratsam das ICON dafür an der Taskleiste von WINDOWS 10/11 anzuheften.

Geben Sie hierfür im Suchfeld der Taskleiste von WINDOWS 10/11 "Remote Desktop" ein.

Wählen Sie im rechten Bereich des Fensters den Punkt "An Taskleiste anheften" aus. 2

Das ICON des RDP-Clients erscheint in der Taskleiste. 3 Mit einem Klick auf das ICON können Sie sich mit dem Rechenzentrum von IPOS online verbinden.

### 5 Kontakt zum Anwenderservice

Sie sind mit diesem Leitfaden nicht zum Ziel gekommen? Dann nutzen Sie den [ausführlichen Leitfaden](https://www.ebg-data.de/wp-content/uploads/2024/03/IPOS-Leitfaden-Installation-RDP-Client-2te-Generation-2024-03.pdf). Möchten Sie den Anwenderservice in Anspruch nehmen? Schreiben Sie eine Mail an [support@ebg-data.de.](mailto:support@ebg-data.de?subject=Benötige%20Hilfe%20bei%20der%20Installation%20des%20RDP-Client%20für%20IPOS%202.%20Generation) Halten Sie bitte die Zugangsdaten für die Fernwartung (ID und Kennwort) und Ihre Zugangsdaten für IPOS (Benutzer und Kennwort) bereit. Die Kollegen werden sich schnellstmöglich um Ihr Anliegen kümmern.

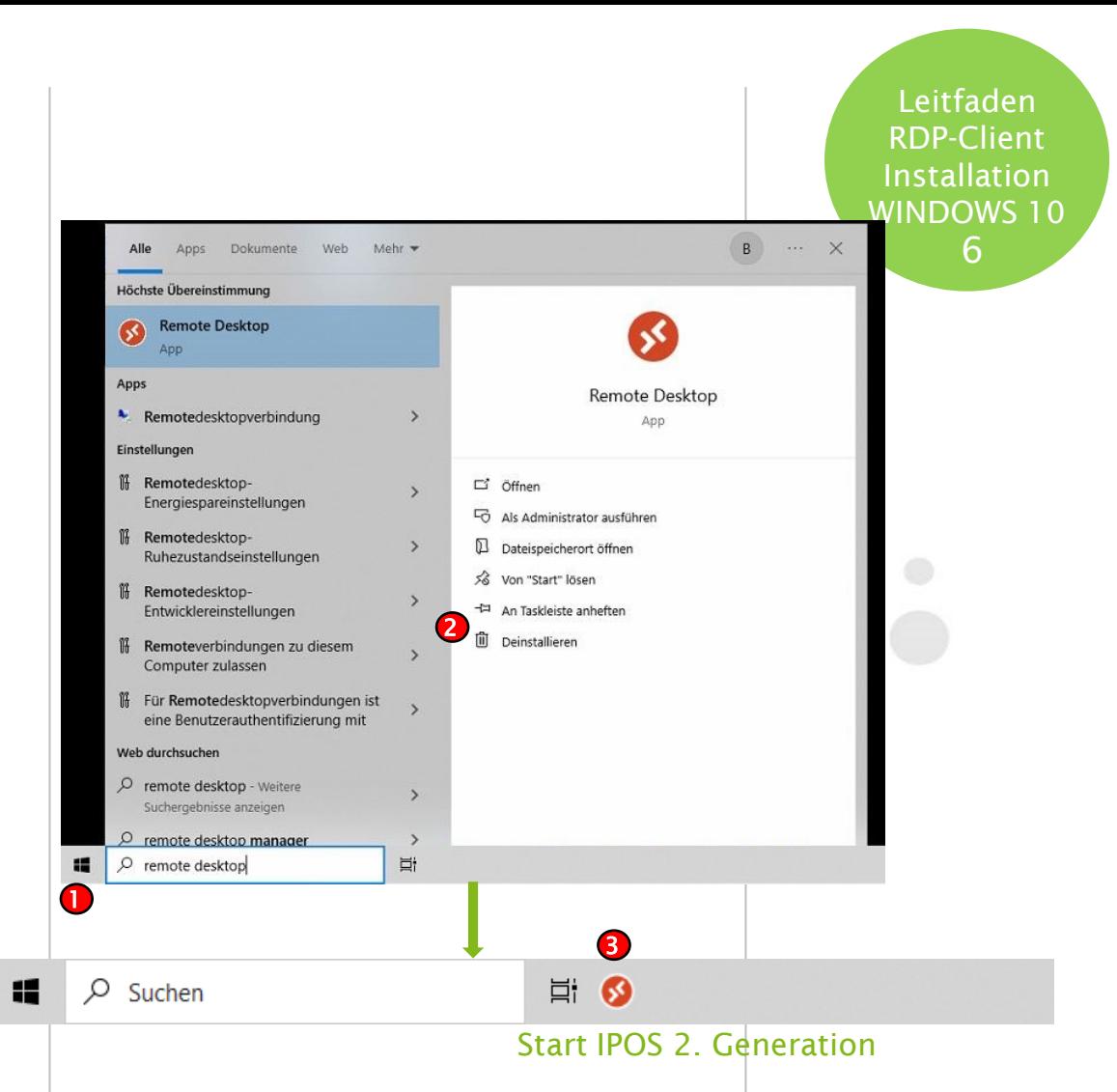